# 鴻巣市電子申請・届出サービスからのWeb申込方法

## ■電子申請前の準備・注意事項について

- ・採用試験に申込みをする方は、必ず受験案内で受験資格や試験区分(上級、中級、初級)を確認してから鴻 巣市電子申請・届出サービスで申請してください。
- ・システムでの申請にあたっては、インターネットに接続し、電子メールの送受信、受験票の印刷ができるパ ソコン環境が必要になります。なお、スマートフォンからも申請を行うことはできますが、受験票等のダウン ロードや印刷をパソコン等で行っていただく必要があります。
- ・申込書作成の際に、受験者本人であることが明瞭に確認できる顔写真データをアップロードしていただきま すので、次の仕様に基づきデジタルカメラやスマートフォンで撮影のうえ申請前に準備してください。

## 【顔写真データの仕様】

- ・ファイル形式:JPEG 形式(拡張子:jpg 又は jpeg)
- ・ファイル名:「受験者本人の氏名.jpg」(例) 鴻巣太郎.jpg
- ・縦横比はおおむね「4:3」となるように設定
- ・上半身脱帽、正面向き、無背景、3ヶ月以内に撮影したもの
- ●不適切な写真の例 ・顔が横向きのもの ・無背景でないもの
- ・背景に影があるもの
- 
- ・ピンボケや手ブレにより不鮮明なもの ・メガネが反射して目元が不鮮明なもの

## ■Web 申込方法

○鴻巣市電子申請・届出サービスのトップページ ⇒<https://s-kantan.com/city-kounosu-saitama-u/>

上記 URL を入力又は検索エンジンで『鴻巣市電子申請』で検索しサイトを表示します。

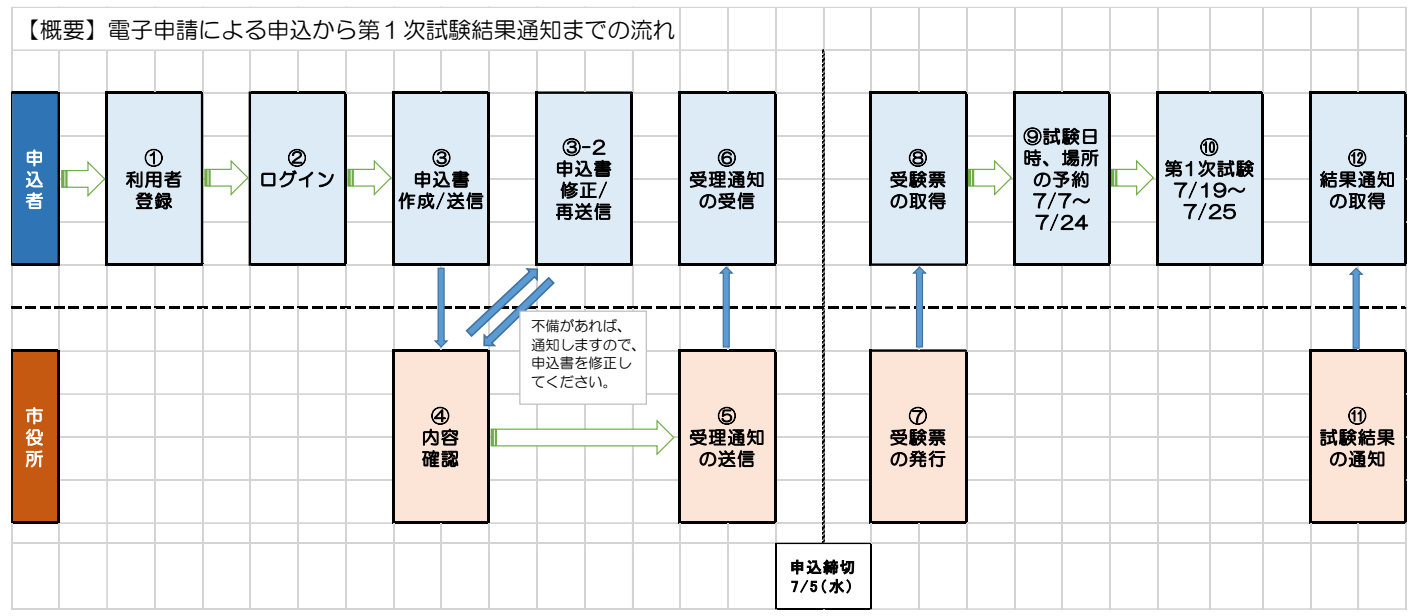

#### 1 電子申請の流れ

#### (1)利用者登録・申込書の作成/送信

①上記 URL から電子申請・届出サービスに利用者登録をしてください。

- ②電子申請・届出サービスにログインし、手続き一覧から『令和5年度鴻巣市職員採用試験申込(7月試 験)』をクリックし、電子申請を開始してください。
- ③申込書を作成のうえ送信してください。送信が完了すると、『【鴻巣市職員採用試験】申込完了』という 件名のメールが登録したメールアドレスに自動送信されます。

#### (2)受付と確認審査

 ①申込が到達すると、市役所職員課で申込内容の確認をします。不備がある場合、登録したメールアドレ スに補正指示の連絡をしますので、速やかに申込内容を修正してください。

※現在の申込状況については電子申請・届出サービスの「申込内容照会」から随時確認できます。

 ②不備がなければ市役所から『【鴻巣市職員採用試験】受理通知』という件名のメールが送信されます。 (※この時点で申込は完了となります。)

#### (3)受験票のダウンロード/印刷

 ①申込締切(7月5日)後、電子申請・届出サービスに受験票をアップロードします。登録したメールア ドレスにアップロードした旨をお知らせしますので受験票をダウンロードして A4判の普通紙(カラー 推奨)で印刷してください。印刷した受験票は第2次試験の際に持参してください。

②7月10日(月)頃までに受験票アップロードのお知らせが届かないときは、職員課へご連絡ください。

### (4)試験結果通知

 ・試験の結果については、電子申請・届出サービスにアップロードします。なお、登録したメールアドレ スにアップロードした旨を通知します。

## 2 申込書入力項目・注意事項等

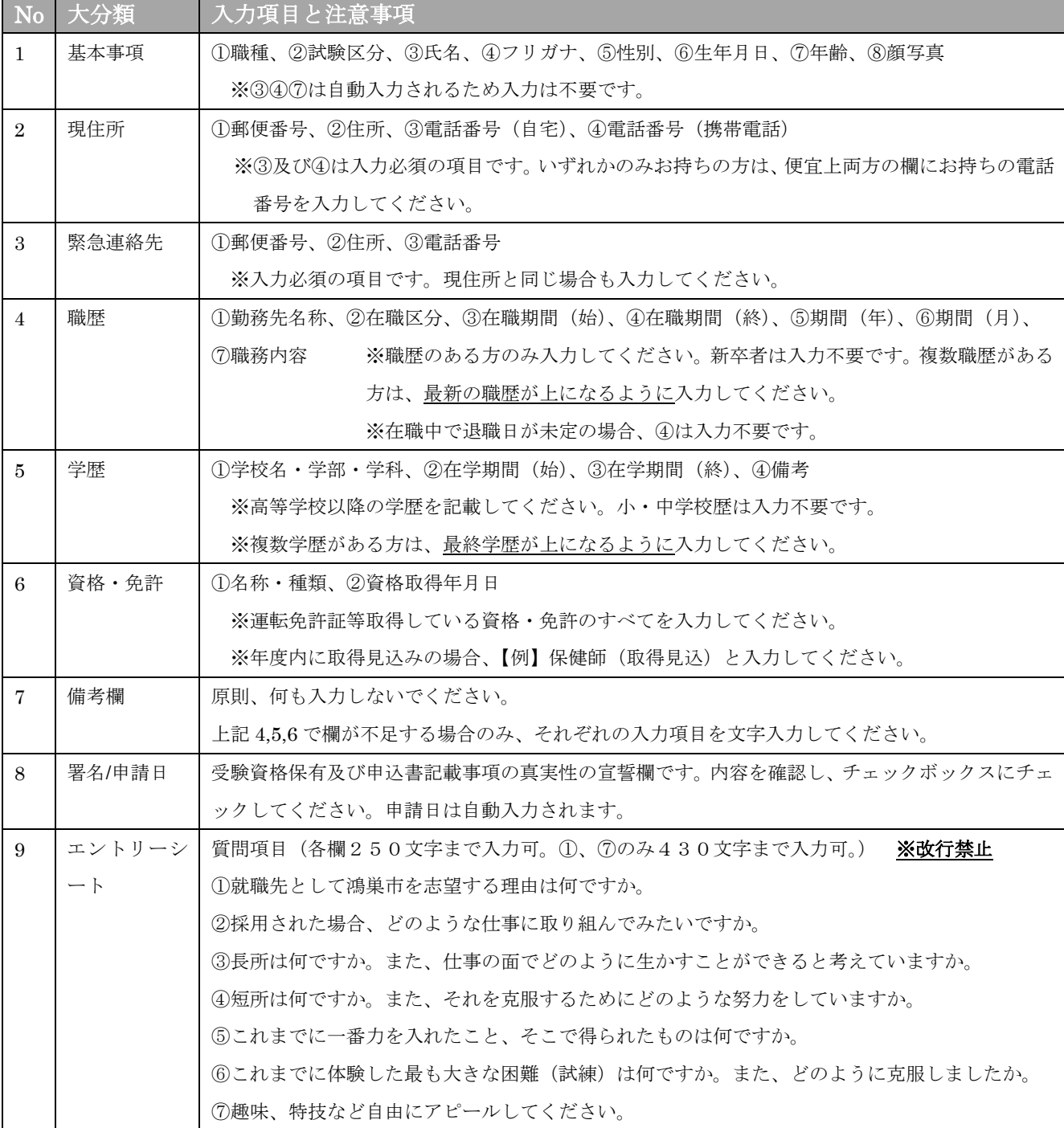